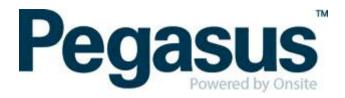

## **ONSITE TRACK EASY**

Peabody Contractor Management Portal
Portal User Guide: Employee Registration & Induction Bookings

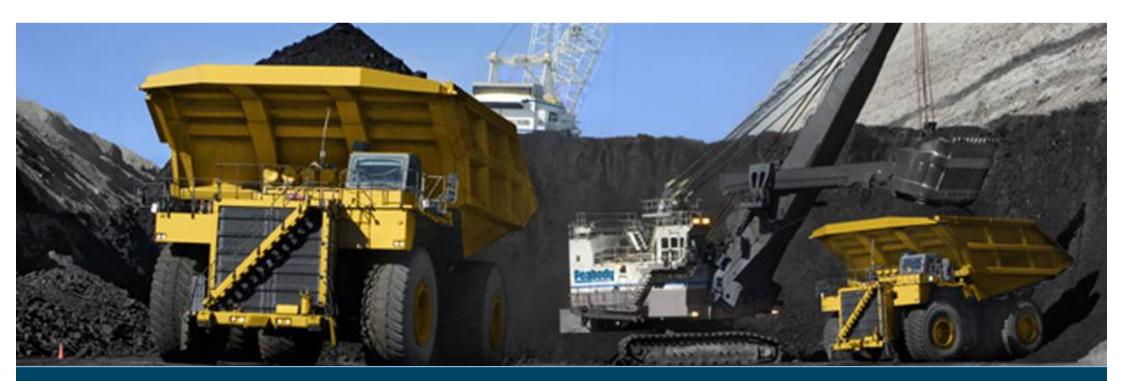

## **CONTENTS**

| 3 |
|---|
|   |
| 4 |
|   |
| 6 |
|   |

## WHERE CAN I FIND HELP?

**Pegasus Safety** 1300 365 747

peabodycompliance@pegasus.net.au

Peabody Contractor Information Website <a href="http://peabody.wp.onsitetrackeasy.com.au">http://peabody.wp.onsitetrackeasy.com.au</a>

## **OVERVIEW**

The Peabody Contractor Management Portal is the gateway for contracting companies to register their employees and meet the Peabody role requirements. This portal allows the nominated personnel of the contracting company to:

- · Register their Company or Business Entity
- Complete the Company Profile Questions
- · Register their employees
- Select and upload role requirements
- · Upload employee photos for efficient card production
- · Book their employees into an induction
- Track employee induction and card status

# **LOGIN (FOR COMPANIES EXISTING COMPANIES)**

a. Go to <a href="https://secure.onsitetrackeasy.com.au/portal/peabody/welcome.jsp">https://secure.onsitetrackeasy.com.au/portal/peabody/welcome.jsp</a>

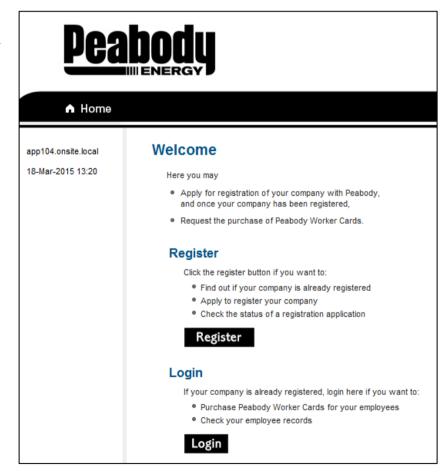

b. Click Login to access the portal:

c. Enter username and password and click on bring you to the home screen. If you have forgotten your password click on *forgotten password* and go to step d.

d. Enter first name and last name and click on login details will be sent your email address (please be sure to check your junk mail as it is an automated email). If you do not receive an email, please contact the help desk on 1300 365 747.

| Login                                                                                                    |
|----------------------------------------------------------------------------------------------------|
| Enter your username and password to login now.                                                                                           |
| Username:                                                                                                    |
| Password:                                                                                                    |
| Login  Request a new login for your company: New User Account                                                                            |
| Request new password for your login: Forgotten Password                                                                                  |
| <ul> <li>If your company is registered with Peabody and you<br/>already have an Onsite login, you may be able to log in here.</li> </ul> |

### **Forgotten Password**

Please enter your first name, last name and email address.

| First Name:    |  |
|----------------|--|
| Last Name:     |  |
| Email Address: |  |
|                |  |

Submit

You must enter the **exact spelling** used when you set up your user account. If these details are correct the password will be sent to your email address.

# **REGISTERING EMPLOYEES & BOOKING INDUCTIONS**

a. Click Login

b. Enter your username and password and click

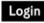

Please note: Additional user accounts can be setup from here if required

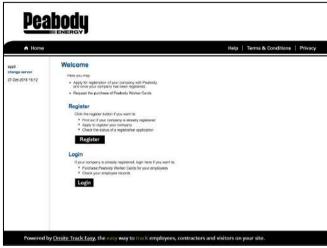

| Login                                                                                                    |
|----------------------------------------------------------------------------------------------------|
| Enter your username and password to login now.                                                                                           |
| Username:                                                                                                    |
| Password:                                                                                                    |
| Login                                                                                                    |
| Request a new login for your company: New User Account                                                                                   |
| Request new password for your login: Forgotten Password                                                                                  |
| <ul> <li>If your company is registered with Peabody and you<br/>already have an Onsite login, you may be able to log in here.</li> </ul> |

c. Select Manage Employee Data

### Welcome to your company's login area

From here you can manage employee roles and Company Relationships.

Manage Employee Data

Register employees, maintain roles and order cards.

**View Employees** 

View details of your employees and their data.

**Company Relationships** 

Your company relationships on sites in this portal.

d. Search for existing employees

### **Employee Compliance**

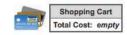

PLEASE NOTE: Just because a card is shown here does not mean you may order it. Please ensure the person is entitled to a card before you order it. You may not qualify for a refund if your order is rejected.

If you're unsure about any card order please contact the portal administrator (see details on the help menu).

| Description:  | Peabody Energy Contractor Portal                                                                                                    |  |
|---------------|----------------------------------------------------------------------------------------------------|--|
| Requirements: | Subscription (included in Initial Registration) Role selection Photo upload File uploads Information requests Mandatory Onsite Card (if no previous issue) |  |
| Registration: | \$65.00 (plus \$6.50 GST) for initial registration and subscription                                                                                        |  |
| Card Cost:    | \$30.00 (plus \$3.00 GST) per Card                                                                                                    |  |
| Subscription: | 24 months duration<br>\$65.00 (plus \$6.50 GST) per Subscription Renewal on expiry                                                                         |  |

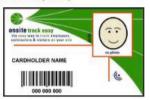

#### Back

#### EMPLOYEES LIST

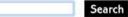

Enter a name fragment (blank for all) and click search to list your employees

You can also select employees that has not yet been entered. Please click search first to make sure the person is not already in your employees list. Then an Add Employee button will be provided.

e. If employee appears in the list, please click on the tick box under *order* and click order. If the employee does not appear in the list select, select to create a new employee

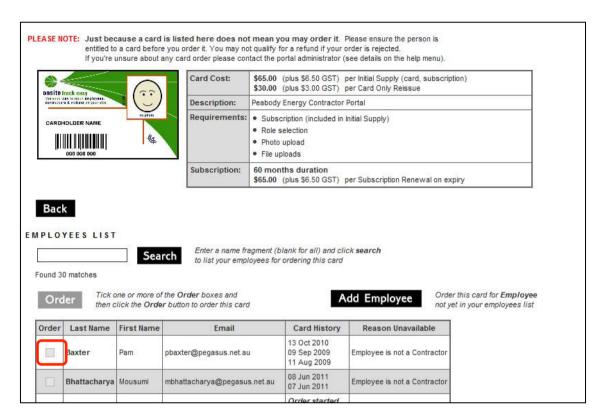

f. Enter the employee details and click

#### Shopping Cart Add Employee to Pegasus Management Pty. Limited Total Cost: empty Please enter fields, upload files and then submit the data ( \* = mandatory ) On submit a Onsite Track Easy card will be purchased for this person. 2. Identification 1. Fields Please enter the required fields. Current Data Then you can proceed if required. Added By: Rhiannon Manning First Name: \* Rhlannon Middle Name: 3. Files Manning Last Name: \* Please enter the required fields and complete identification steps. Then you can upload the files. "did mmm yy" or Icon Date of Birth: \* 1 Jan 2080 Drivers Llc. Number: Drivers Lic. State: 4. Submit Drivers Lic. Class: Please enter all the required data. Then you will be able to submit it. "did mmm yy" or Icon Drivers Lic. Explry: Gender On submit a Onsite Track Easy card will be purchased for this person. Address: 1 King Street State/Province: NSW Post Code: 1200 Phone: \* 0249491234 rmanning@pegasus.net.au Next of Kin First Name: Next of Kin Last Name: Next of Kin Phone: Next of Kin Email: Next of Kin Relationship: Please select 💙 Previous contact details Historical Data Phone: Email: Address: Town: State/Province: Post Code: Declaration: \* ☑ I agree with Terms & Conditions and Privacy menus Cancel Save

g. Click Submit

h. Click on process

i. Click on Select Roles

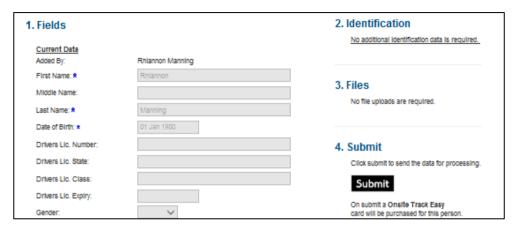

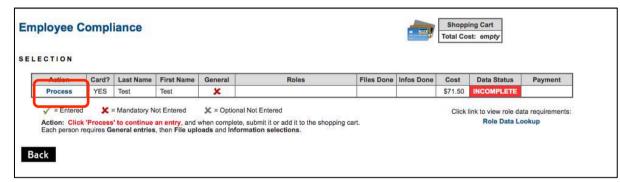

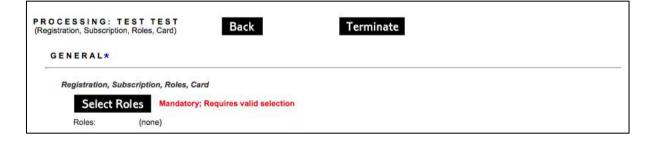

j. Select the relevant site from drop down menu

k. Select your functional role/s from the list, then scroll to the bottom and click

Apply

Once the roll has been added, click the cross to exit the Roles window.

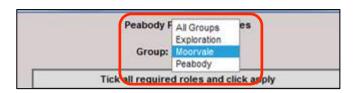

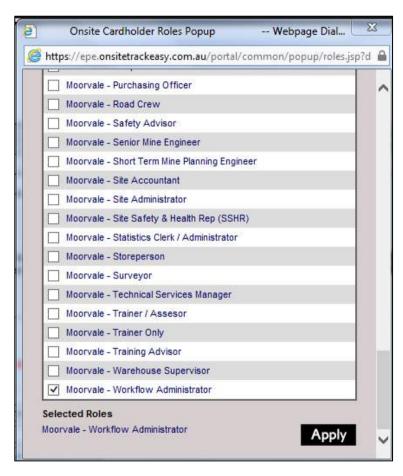

Click to agree to the terms and conditions
(available from the link at the top of the page),
enter card shipment details (or copy from person or
company) and click

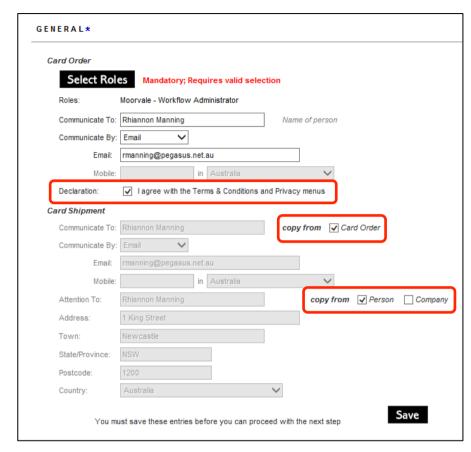

m. Upload file requirements (mandatory requirements will be marked with a red X) by clicking Upload.

n. Click on browse and select file to upload

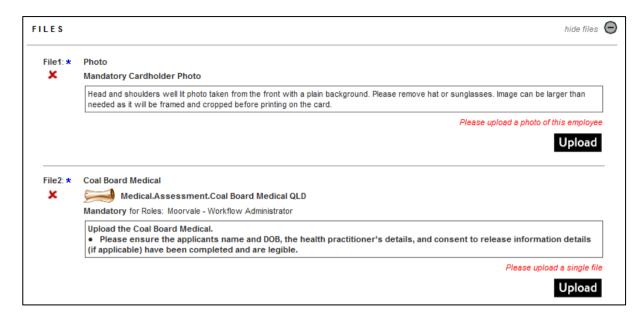

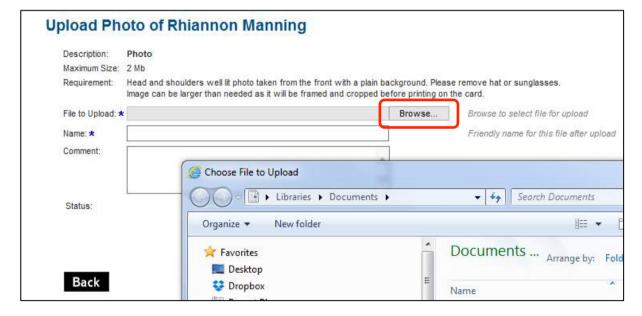

o. Click Upload

p. Continue uploading role requirements and then scroll down to the training section. Online training will be auto booked based on role requirements, however you will need to book your classroom induction. Your classroom booking will not be approved until all documents provided have been verified and online training has been successfully completed.. Please allow yourself time to meet these requirements.

**Note:** If your employee already has a current induction, the requirement will appear as 'complete' and no booking will be required.

To book a classroom induction please click on **book.** 

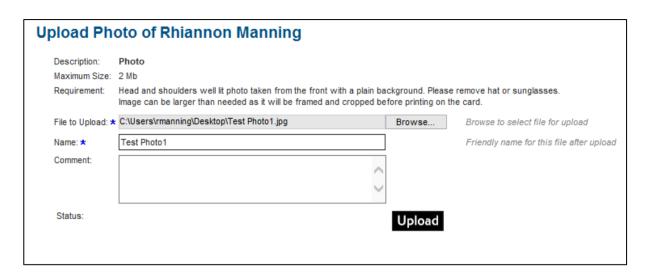

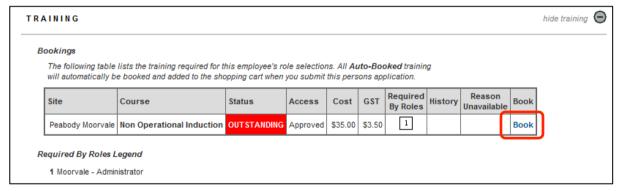

q. Select a suitable date by clicking on **book** next to the course (to select a date in the future, use the drop down menu to select another month.)

r. Click OK.

s. Enter an email address for online training login details, or select to *copy from employee*.

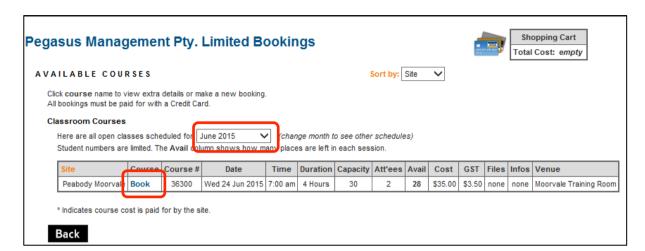

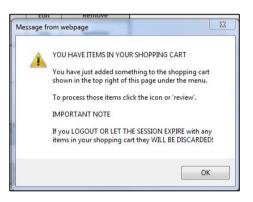

#### Online Training Email

Please enter a valid employee email address. It will be used to provide access to online training for the employee.

An invalid address will result in the employee not being able to complete the training requirements for this card.

Email: rmanning@pegasus.net.au

copy from 🗸 Employee

t. Agree to training declaration and click

u. Scroll up and click

Add To Cart

v. Click review.

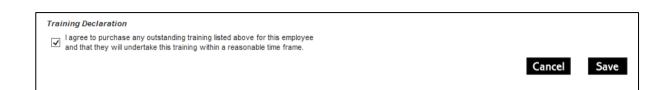

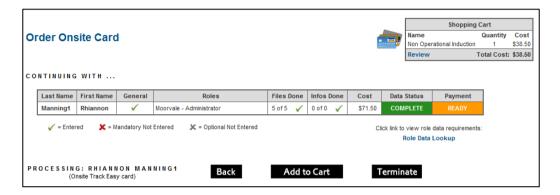

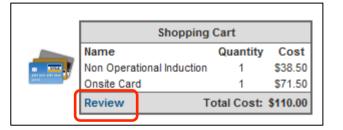

w. Review and ensure all training events and Onsite Cards are listed, and click

Proceed to Checkout

x. Enter the payment details and select Continue

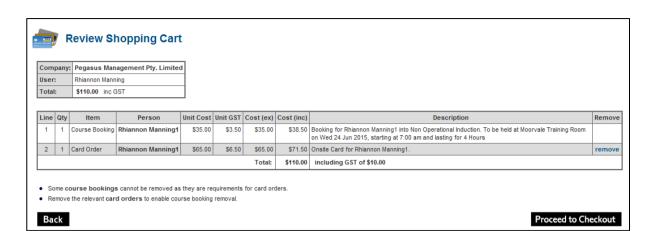

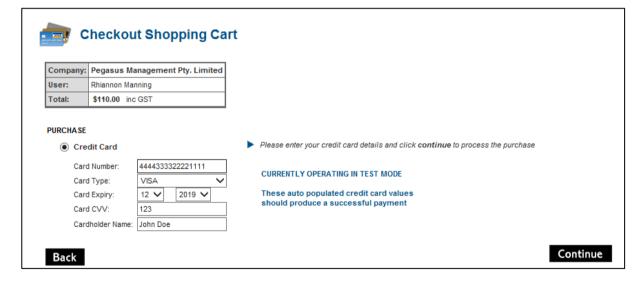

y. Your documents will be assessed and authorised. If they do not meet requirements, they will be returned for action. You will receive an email telling you this, and it will show as *action required* on the home screen of the portal when you login.

Once the upload requirements have been verified, online training will be approved and your employees will be emailed login details.

Once all online training has been successfully completed, the classroom induction booking will be approved and a confirmation email sent to the employee.

**NOTE**: Competencies will need to be maintained as they expire.

## WHERE CAN I FIND HELP?

**Pegasus Safety** 1300 365 747

peabodycompliance@pegasus.net.au

**Peabody Contractor Information Website** 

http://peabody.wp.onsitetrackeasy.com.au